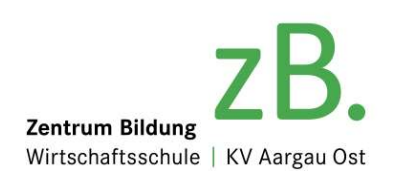

## Für Lehrpersonen und Berufslernende

## Die Installation der Djooze-App auf dem persönlichen Smartphone

Herunterladen der djooze.app (Gartenmann Software AG) vom Play Store (Android) oder vom App Store (iPhone).

Nach dem erstmaligen Start der Djooze-App öffnet sich der Anmeldedialog.

#### Am besten beginnt man mit der URL-Zeile.

Die URL wird am einfachsten mittels Scannen dieses QR-Codes eingegeben:

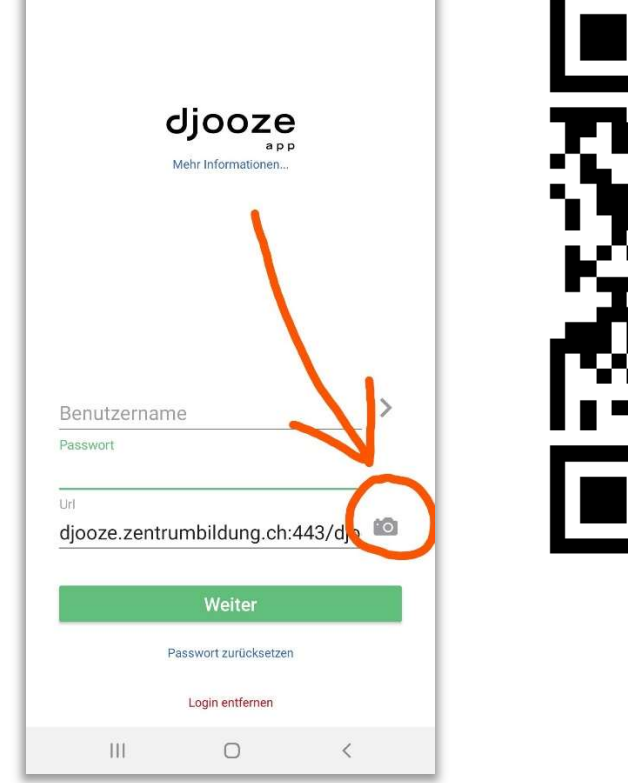

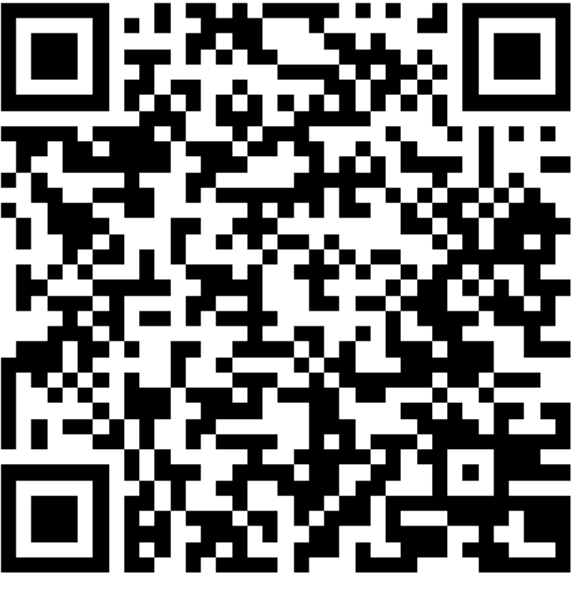

... und diesen QR-Code scannen.

Aufs Fotosymbol tippen ...

URL: djooze.zentrumbildung.ch:443/djooze-service/zb/app/

Benutzername: vorname.nachname (wie bei Edoras)

Passwort: wie bei Edoras

KV IT

zB. Zentrum Bildung - Wirtschaftsschule | KV Aargau Ost

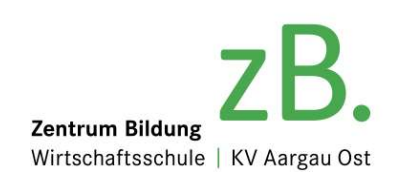

### Für Berufslernende

# Die Bedienung der Djooze-App / Stundenplan und Absenzen

Neben anderen Informationen finden Sie in Ihrer Djooze-App Ihren Stundenplan und Ihre Absenzen, indem Sie die entsprechende Kachel antippen:

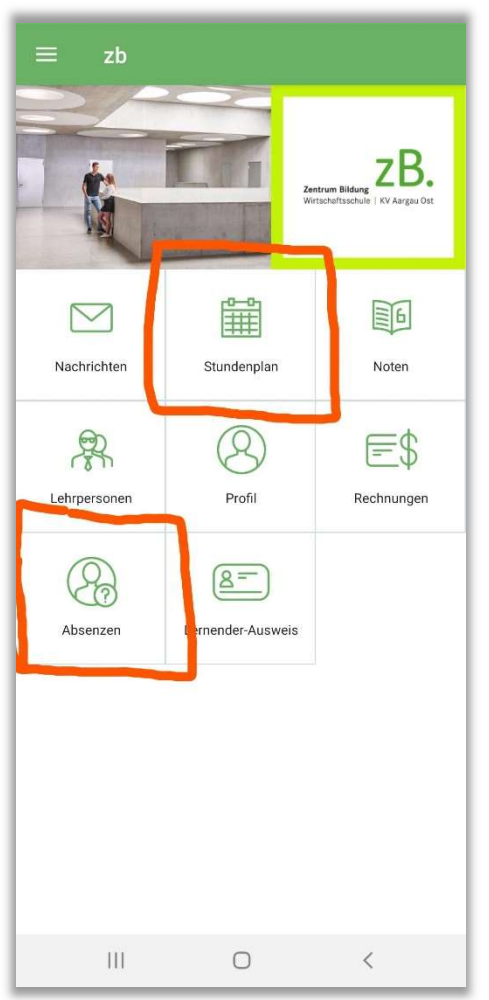

(Ihr Zugang zu WebUntis – bis anhin der Ort für Stundenplan und Absenzen – ist geschlossen)